### **BAB VI**

## **HASIL DAN PENGUJIAN**

#### **6.1. Pengujian Sistem**

Penelitian ini menggunakan metode pengujian sistem *black-box testing* dengan teknik*, functional testing,* dan *compatibility testing.*

*Black box testing* adalah suatu pengujian yang tidak melihat dari struktur koding suatu program. Pengujian ini biasanya meliputi seputar kinerja program. Dan *functional testing* adalah pengujian berdasarkan studi kasus yang akan diberikan pada suatu komponen, modul atau fitur yang akan di *testing*. *Functional testing* di lakukan dengan cara memberikan inputan pada komponen, modul atau fitur kemudian memeriksa hasil *output* nya. Apabila *output* yang dihasilkan sesuai dengan harapan atau benar, apabila tidak sesuai maka bagian tersebut terdapat *error.* Pengujian dengan teknik *functional testing* dilakukan dengan cara menguji apakah alur jalannya program sudah sesuai dengan kebutuhan pengguna atau belum. Dan *compatibility testing* adalah suatu pengujian yang bertujuan untuk melihat performa website yang berjalan pada berbagai browser baik di pc, laptop maupun smartphone.

### **6.2. Hasil Pengujian Sistem**

Berikut ini adalah hasil pengujian Sistem Informasi Booking Online Berbasis Android Pendakian Gunung di Jawa Timur, baik secara teknik *functional testing*, dan *compatibility testing.*

A. Functional Testing

Pada pengujian dengan teknik *functional testing* ini dilakukan dengan cara menguji apakah alur jalannya program androidnya sudah sesuai dengan kebutuhan pengguna atau belum dan menguji apakah program web serta metode SPT sudah sesuai dengan kebutuhan admin atau belum.

Berdasarkan gambar 4.1., 4.2. dan 4.3., alur dari aplikasi ini adalah sebagai berikut.

gunung **GUNUNG BUTAK GUNUNG IJEN GUNUNG KAWI GUNUNG KELUD GUNUNG LAWU GUNUNG MERAPI GUNUNG PANDERMAN GUNUNG PENANGGUNGAN GUNUNG PUNDAK GUNUNG RAUNG GUNUNG SEMERU INPUT LOKASI**  $\triangleleft$ 

Pada saat pengguna menjalankan aplikasi pertama kali, aplikasi akan membuka jendela utama aplikasi seperti pada gambar 6.1 dibawah ini.

Gambar 6.1. Halaman Dashboard Android

Disini pengguna akan memilih satu dari 15 pilihan gunung yang akan di booking. Pada pengujian kali ini pengguna akan memilih booking gunung kelud. Setelah pengguna memilih dan mengklik gunung kelud, maka akan menampilkan halaman sebagaimana gambar 6.2.

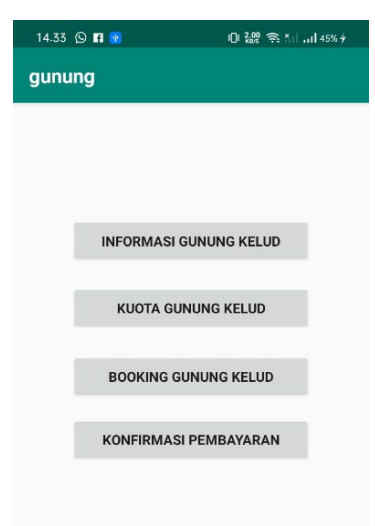

Gambar 6.2. Halaman Utama Gunung Android

Kemudian jika pengguna mengklik menu informasi gunung kelud, maka akan langsung berpindah ke halaman informasi gunung kelud seperti gambar 6.3 dibawah ini.

| 14.36 © ●        |   | 0 $\frac{63}{26}$ 令 Mil ad 45% $\neq$ |  |
|------------------|---|---------------------------------------|--|
| gunung           |   |                                       |  |
| Informasi Gunung |   |                                       |  |
| <b>NAMA</b>      |   |                                       |  |
| Kelud            |   |                                       |  |
| TINGGI           |   |                                       |  |
| 1731 Mdpl        |   |                                       |  |
| LETAK            |   |                                       |  |
| <b>Blitar</b>    |   |                                       |  |
| <b>KONTAK</b>    |   |                                       |  |
| 2147483647       |   |                                       |  |
| <b>HARGA WNI</b> |   |                                       |  |
| Rp. 10,000       |   |                                       |  |
| <b>HARGA WNA</b> |   |                                       |  |
| Rp. 10,000       |   |                                       |  |
| LATITUDE         |   |                                       |  |
| $-7.93498$       |   |                                       |  |
| LONGTITUDE       |   |                                       |  |
| 112.305          |   |                                       |  |
| Ξ                | Π | ⊲                                     |  |

Gambar 6.3. Halaman Informasi Gunung Kelud Android

Jadi, dihalaman ini peengguna akan mengetahui informasi seputar gunung kelud, mulai dari nama, ketinggian, letak, kontak yang dapat dihubungi, harga, letak posisi gunung tersebut.

Jika pengguna mengklik kuota gunung kelud, maka pengguna akan berpindah menuju halaman kuota gunung kelud yang tampilannya seperti gambar 6.4 dibawah ini.

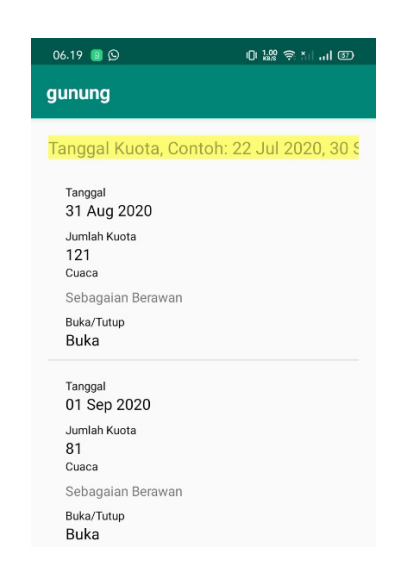

Gambar 6.4. Halaman Kuota Gunung Kelud Android

Di halaman ini pengguna bisa melihat list kuota yang sudah ditentukan oleh admin. Dan dibagian atas sendiri itu merupakan bagian pencarian tanggal, sehingga memudahkan pengguna untuk melakukan pencarian jumlah kuota. Jika pengguna mengklik booking gunung kelud, maka pengguna akan berpindah ke halaman booking gunung kelud, yang tampilannya seperti gambar 6.5. dibawah ini.

| 06.19 图 (9)          | 中線 も  in の                |
|----------------------|---------------------------|
| gunung               |                           |
|                      | Booking Online            |
|                      |                           |
| Tanggal Berangkat    | PILIH                     |
| Tanggal Pulang       | PILIH                     |
| <b>ID KTP</b>        |                           |
| Nama Lengkap         |                           |
| Tanggal Lahir        | YYYY-MM-DD                |
| Alamat Lengkap       |                           |
| Kebangsaan           | WNA/WNI                   |
| Umur                 |                           |
| Email                | emailanda@gmail.com       |
| Nomor Hp             |                           |
| Hp Orang Tua         |                           |
| Pekerjaan            | Pelajar/Pegawai/Wirausaha |
| <b>Status Porter</b> | Pakai/Tidak Pakai         |
| ta Anggota           |                           |
|                      | Anggota 1                 |
| No. Identitas        |                           |
| Nama Anggota         |                           |
| No. Telp             |                           |
| Kewarganegaraan      | <b>WNI</b>                |
| Jenis Kelamin        | Pria                      |

Gambar 6.5. Halaman Booking Gunung Kelud Android

Di halaman booking gunung kelud ini merupakan bagian inti dari sistem booking, karena dihalaman ini dimulainya pengguna untuk melakukan awal pendaftran pendakian, disini pengguna akan memasukkan data diri sesuai apa yang ada di aplikasi ini dengan benar. Jika data dirasa sudah benar dan terisi semua. Maka pengguna bisa mengirim datanya dengan mengklik tombol simpan di bagian bawah aplikasi, secara otomatis data akan langsung kekirim ke admin dan langsung kembali ke halaman 6.1.

jika pengguna sudah mengirim data booking, maka pengguna akan mendapat email masuk seperti gambar 6.6 seperti dibawah ini.

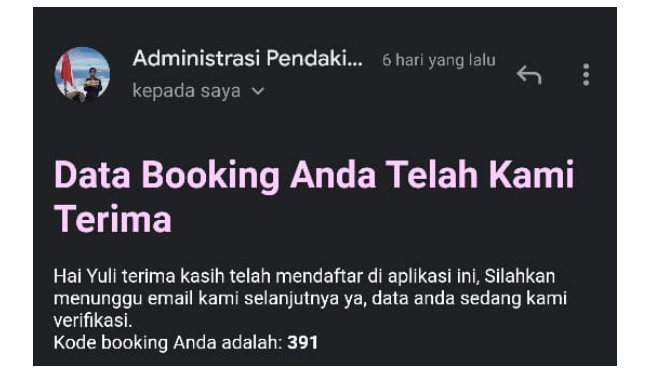

6.6. Halaman Email Pendaftaran

Kalau sudah mendapat email seperti gambar 6.6 diatas, maka pengguna akan menunggu email selanjutnya yaitu email validasi. Jika data sudah divalidasi oleh admin, pengguna akan menerima email seperti gambar 6.7 dibawah ini.

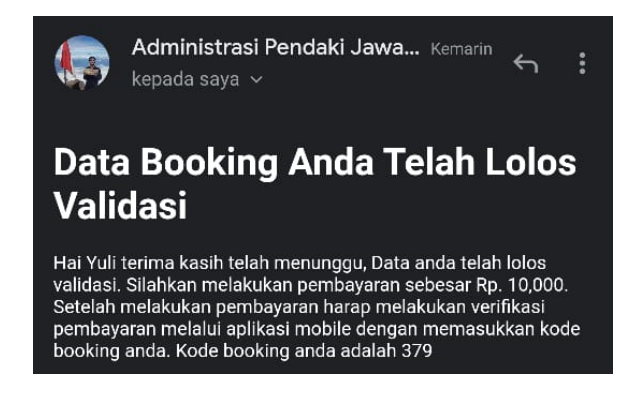

Gambar 6.7. Halaman Email Lolos Validasi

Setelah itu pengguna akan masuk ke halaman konfirmasi pembayaran, jika pengguna sudah melakukan pembayaran. Dengan mengklik button konfirmasi pembayaran, maka pengguna akan langsung masuk ke halaman konfirmasi pembayaran. Yang tampilannya seperti gambar 6.8. sebagai berikut.

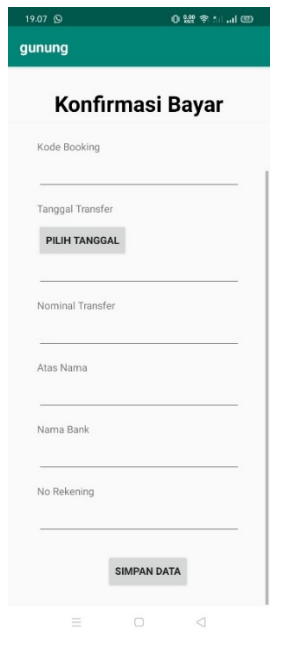

Gambar 6.8. Halaman Konfirmasi Pembayaran Android

Konfirmasi pembayaran ini merupakan halaman bagi pengguna untuk mengkonfirmasi ke pada admin. Konfirmasi pembayaran ini harus diisi dengan benar oleh para pengguna, jika dirasa sudah benar maka pengguna bisa mengklik tombol simpan data untuk dikirim ke admin. Setelah itu pengguna akan menerima email seperti gambar 6.9 dibawah ini, yang menandakan bahwa admin sudah melakukan validasi konfirmasi pembayaran pengguna.

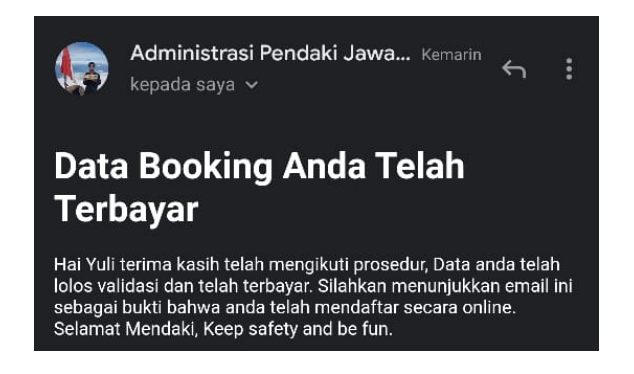

Gambar 6.9. Halaman Email Konfirmasi Pembayaran

Kalau pengguna sudah menerima email seperti diatas menandakan bahwa pengguna sudah selesai melakukan pendaftaran.

Setelah itu jika akan melakukan pendakian pengguna akan mengklik input lokasi pada halaman dashboard dibagian bawah sendiri seperti gambar 6.1, maka pengguna akan langsung masuk ke halaman input lokasi. Yang tampilannya seperti gambar 6.10. sebagai berikut.

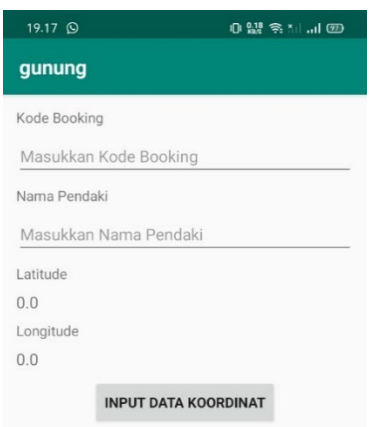

Gambar 6.10. Halaman Input Lokasi Android

Di halaman ini pengguna akan menginputkan data lokasi sebelum melakukan pendakian di pos pendakian. mengisi data dengan benar, jika dirasa sudah benar maka langsung mengklik tombol input data koordinat.

Untuk admin sendiri akan melakukan tugasnya sebagai mana gambar 6.11 dibawah ini, yakni sebelum masuk maka admin akan melakukan login.

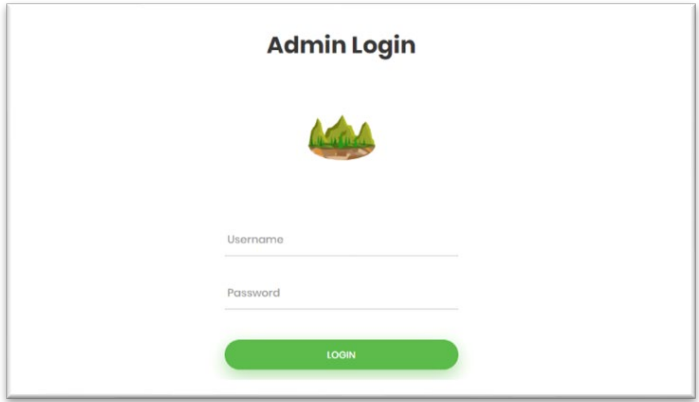

Gambar 6.11. Halaman Login Admin

Setelah admin login akan masuk ke halaman dashboard seperti gambar 6.12 dibawah ini.

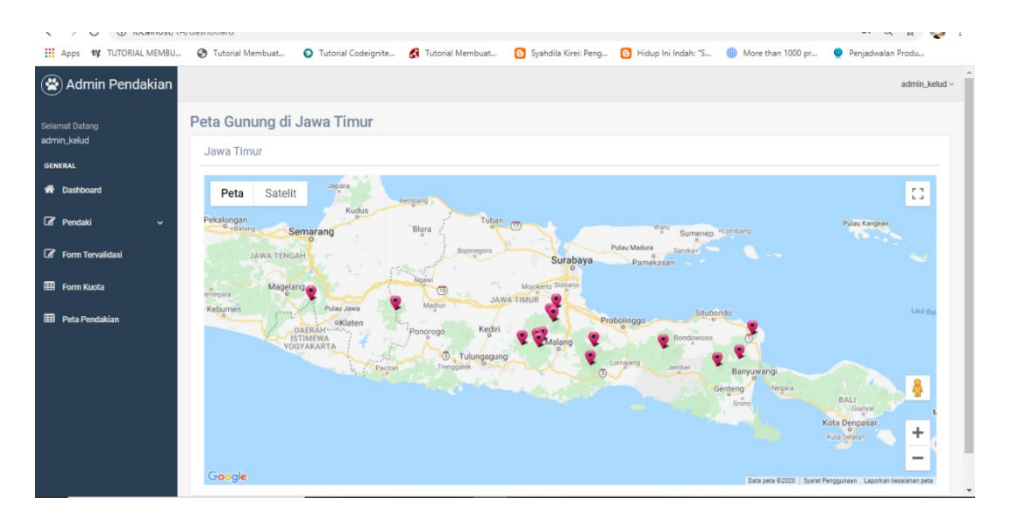

Gambar 6.12. Halaman Dashboard admin

Dan jika admin mengklik menu pendaki, maka admin akan menemukan dua menu yakni menu form validasi dan form konfirmasi pembayaran.

Jika admin menhklik form validasi maka akan berpindah pada halaman form validasi seperti yang ditunjukkan oleh gambar 6.13 di bawah ini.

| <b>Booking Online</b>                | $\times$<br>$+$ |                           |                                                   |                   |                  |                      |                       |              |                   | σ                       |
|--------------------------------------|-----------------|---------------------------|---------------------------------------------------|-------------------|------------------|----------------------|-----------------------|--------------|-------------------|-------------------------|
| C                                    |                 |                           | A Not secure   siboqu.ubhara.id/tampilan_validasi |                   |                  |                      |                       |              |                   | G<br>☆                  |
| W TUTORIAL MEMBU<br><b>III</b> Apps  |                 | <b>B</b> Tutorial Membuat | Tutorial Codeignite                               |                   | Tutorial Membuat | Syahdila Kirei: Peng | B Hidup Ini Indah: "S |              | More than 1000 pr | Peniadwalan Produ       |
| (※) Admin Pendakian                  |                 |                           |                                                   |                   |                  |                      |                       |              |                   | 9<br>admin kelud $\sim$ |
| <b>Selamat Datang</b><br>admin kelud |                 |                           | Data Form Validasi Pendaki users                  |                   |                  |                      |                       |              |                   | $\wedge$ $\neq$ $x$     |
| <b>GENERAL</b>                       |                 | Show 10                   | $\overline{\smile}$ entries                       |                   |                  |                      |                       |              | Search:           |                         |
| <b>备</b> Dashboard                   |                 | ٠<br><b>No</b><br>$\pm$   | Tanggal<br>Berangkat                              | Tanggal<br>Pulang | ID<br><b>KTP</b> | Nama<br>Pendaki      | Tanggal<br>Lahir      | Alamat       | Kebangsaan        | No HP                   |
| Pendaki                              | $\checkmark$    | $\bullet$ 1               | 2020-08-17                                        | 2020-08-18        | 12345678901      | Cici                 | 1996-08-20            | Sambisari    | WNI               | 085321698452            |
| <b>Form Validasi</b>                 |                 |                           | Pekerjaan Pegawai                                 |                   |                  |                      |                       |              |                   |                         |
| Form Konfirmasi Pembayaran           |                 |                           | Pembayaran 0                                      |                   |                  |                      |                       |              |                   |                         |
| <b>E</b> Form Tervalidasi            |                 |                           | Hari Mendaki 1 Hari                               |                   |                  |                      |                       |              |                   |                         |
| Fill Form Kuota                      |                 | Action                    | 主義の                                               | Ĥ.                |                  |                      |                       |              |                   |                         |
|                                      |                 | $\bullet$ 2               | 2020-08-20                                        | 2020-08-21        | 123456789876     | Deni                 | 1996-01-24            | Rembang      | WNI               | 085412369852            |
| <b>EE</b> Peta Pendakian             |                 | $\bullet$ 3               | 2020-08-24                                        | 2020-08-25        | 1234567654       | <b>Tulu</b>          | 1996-01-21            | Bandung      | WNI               | 085123698523            |
|                                      |                 | $\bullet$ <sup>4</sup>    | 2020-08-20                                        | 2020-08-21        | 23452345345      | Ruru                 | 1995-05-27            | Surabaya     | WNI               | 085854236963            |
|                                      |                 | $\bullet$ 5               | 2020-09-01                                        | 2020-09-02        | 3515132207960010 | Farid ajaa testing   | 1996-06-20            | sambisarifhg | wni               | 083856829002            |
|                                      |                 | $\bullet$ 6               | 2020-09-01                                        | 2020-09-02        | 3515132207960010 | Farid ajaa testing   | 1996-06-20            | sambisarifhg | wni               | 083856829002            |

6.13. Halaman Form Validasi

Dihalaman form validasi ini, terdapat metode Shortext Processing Time (SPT) yakni metode pengurutan data pengguna yang akan diurutkan mulai dari jangka waktu pendakian paling cepat sampai yang paling lama pelaksaan pendakiannya. Di halaman ini admin mulai melakukan validasi.

Dan jika admin mengklik form halaman konfirmasi pembayaran, maka admin akan langsung berpindah pada halaman konfirmsi pembayaran seperti yang ditunjukkan oleh gambar 6.14 di bawah ini.

| (※) Admin Pendakian                        |                             |                                          |                  |                         |           |               |                  |             | admin_kelud $\sim$       |
|--------------------------------------------|-----------------------------|------------------------------------------|------------------|-------------------------|-----------|---------------|------------------|-------------|--------------------------|
| <b>Selamat Datang</b><br>admin kelud       |                             | Data Konfirmasi Pembayaran Pendaki users |                  |                         |           |               |                  |             | $A \neq x$               |
| <b>GENERAL</b>                             | Show 10                     | $\overline{\smile}$ entries              |                  |                         |           |               |                  | Search:     |                          |
| <b>W</b> Dashboard                         | No if                       | ID Konfirmasi   #                        | Kode Booking   # | <b>Tanggal Transfer</b> | Atas Nama | Nama Bank   # | Nominal Transfer | No Rekening | <b>Status Konfirmasi</b> |
|                                            | $\bullet$                   | 8                                        | 379              | 2020-08-20              | Yuli      | <b>BCA</b>    | Rp. 10,000       | 2147483647  | Belum Konfirmasi         |
| <b><i>C</i></b> Pendaki<br>$\checkmark$    | <b>Action</b>               | M.                                       |                  |                         |           |               |                  |             |                          |
| Form Validasi                              | $\odot$ 2                   | $\overline{9}$                           | 396              | 2020-08-20              | yuyu      | bri           | Rp. 10,000       | 1263673788  | Belum Konfirmasi         |
| Form Konfirmasi Pembayaran                 |                             |                                          |                  |                         |           |               |                  |             | Previous 1 Next          |
| <b>Z</b> Form Tervalidasi<br>EE Form Kuota | Showing 1 to 2 of 2 entries |                                          |                  |                         |           |               |                  |             |                          |
|                                            |                             |                                          |                  |                         |           |               |                  |             |                          |
|                                            |                             |                                          |                  |                         |           |               |                  |             |                          |
| <b>EE</b> Peta Pendakian                   |                             |                                          |                  |                         |           |               |                  |             |                          |

6.14. Halaman Form Konfirmasi Pembayaran

Dihalaman ini admin melakukan konfirmasi pembayaran yang dikirim oleh para pengguna yang sudah melakukan konfirmasi pembayaran. Dan jika admin mengklik menu form tervalidasi, maka admin akan langsung berpindah pada halaman form tervalidasi seperti yang ditunjukkan oleh gambar 6.15 di bawah ini.

| A Not secure   siboqu.ubhara.id/tampilan_tervalidasi<br>С |                  |                                |                       |                      |                       |                            |                   |                   |                       |
|-----------------------------------------------------------|------------------|--------------------------------|-----------------------|----------------------|-----------------------|----------------------------|-------------------|-------------------|-----------------------|
| <b>W. TUTORIAL MEMBU</b><br>₩.<br>Apps                    | Tutorial Membuat | Tutorial Codeignite            | Tutorial Membuat      | Syahdila Kirei: Peng | B Hidup Ini Indah: "S |                            | More than 1000 pr | Penjadwalan Produ |                       |
| $\mathbf{e}$<br>Admin Pendakian                           |                  |                                |                       |                      |                       |                            |                   | 0                 | admin $k$ elud $\sim$ |
| <b>Selamat Datang</b><br>admin kelud                      |                  | Data Form Tervalidasi users    |                       |                      |                       |                            |                   | $A \neq X$        |                       |
| <b>GENERAL</b>                                            | Show 10          | $\overline{\smile}$ entries    |                       |                      |                       |                            | Search:           |                   |                       |
| <b>K</b> Dashboard                                        | <b>No</b><br>18  | <b>Tanggal Berangkat</b><br>16 | <b>Tanggal Pulang</b> | <b>ID KTP</b><br>16  | Nama Pendaki<br>16    | <b>Tanggal Lahir</b><br>16 | Alamat            | Kebangsaan        |                       |
| Pendaki<br>$\checkmark$                                   | $\bullet$ 1      | <b>20 August 2020</b>          | <b>20 August 2020</b> | 12345678900          | <b>Rivan Dito</b>     | 23 May 1997                | Lamongan          | WNI               |                       |
| <b>E</b> Form Tervalidasi                                 | Umur             | 23                             |                       |                      |                       |                            |                   |                   |                       |
| E Form Kuota                                              | Email            | cindinovitasd@gmail.com        |                       |                      |                       |                            |                   |                   |                       |
|                                                           | No HP            | 085236984521                   |                       |                      |                       |                            |                   |                   |                       |
| 用<br>Peta Pendakian                                       | Aksi             | û<br>÷                         |                       |                      |                       |                            |                   |                   |                       |
|                                                           | $\bullet$ 2      | <b>19 August 2020</b>          | <b>20 August 2020</b> | 12345678907          | Yuli                  | 25 January 1996            | Surabaya          | <b>WNA</b>        |                       |
|                                                           | $\odot$ 3        | <b>27 August 2020</b>          | <b>27 August 2020</b> | 123456789            | Yuvu                  | 17 May 1995                | Surabaya          | <b>WNI</b>        |                       |
|                                                           | $\odot$ 4        | 31 August 2020                 | 31 August 2020        | 12121212             | Cindi Novita          | 11 November 1996           | Lamongan          | <b>WNI</b>        |                       |
|                                                           | $Q$ 5            | 31 August 2020                 | 31 August 2020        | 14141414             | Goni Riansyah         | 11 November 1997           | Bonden            | <b>WNI</b>        |                       |

6.15. Halaman Form Tervalidasi

Dihalaman ini semua data pengguna yang selesai melakukan pembookingan akan terkumpul di sini.

Jika admin menklik form kuota, maka admin akan langsung berpindah pada halaman form kuota seperti yang ditunjukkan oleh gambar 6.16 di bawah ini.

| $\rightarrow$<br>C<br>$\leftarrow$                | A Not secure   siboquubhara.id/tampilan_kuota |                                  |                            |                                 |                                                |                     | ÷.                          |
|---------------------------------------------------|-----------------------------------------------|----------------------------------|----------------------------|---------------------------------|------------------------------------------------|---------------------|-----------------------------|
| <b><i>UX</i></b> TUTORIAL MEMBU<br><b>HI</b> Apps | <b>@</b> Tutorial Membuat                     | <b>O</b> Tutorial Codeignite.    | Tutorial Membuat           |                                 | 9 Syahdila Kirei: Peng (8) Hidup Ini Indah: "S | 6 More than 1000 pr | Penjadwalan Produ           |
| $\left( \bullet \right)$<br>Admin Pendakian       |                                               |                                  |                            |                                 |                                                |                     | admin kelud ~<br>츗          |
| <b>Solamat Datang</b>                             |                                               |                                  |                            |                                 |                                                |                     |                             |
| admin kelud                                       |                                               | Data Kuota Pendaki Uses          |                            |                                 |                                                |                     | $A \neq X$                  |
| <b>GENERAL</b>                                    | Tambah Data                                   |                                  |                            |                                 |                                                |                     |                             |
| <b>ff</b> Dashboard                               | Show 10                                       | $\overline{\phantom{a}}$ entries |                            |                                 |                                                | Search              |                             |
| R Pendaki<br>v                                    | 迁<br>No                                       | Nama Gunung<br>$16-$             | <b>Tanggal Kuota</b><br>16 | Jumlah Kuota<br>10 <sub>1</sub> | 16<br>Cuaca                                    | <b>Status Kuota</b> | Aksi                        |
| <b>R</b> Form Tervalidasi                         | n,                                            | Kelud                            | 2020-08-31                 | 121                             | Sebagaian Berawan                              | Buka                | ٠                           |
| <b>ED</b> Form Kuota                              | $\overline{c}$                                | Kelud                            | 2020-09-01                 | 81                              | Sebagaian Berawan                              | Buka                |                             |
| <b>EE</b> Peta Pendakian                          | 3                                             | Kehad                            | 2020-09-02                 | 99                              | Sebagaian Berawan                              | Buka                | $\bullet$<br>$\overline{a}$ |
|                                                   | $\Delta$                                      | Kelud                            | 2020-09-03                 | 100                             | Huian                                          | Buka                |                             |
|                                                   | 6                                             | Kelud                            | 2020-09-04                 | 100                             | <b>Badai Petir</b>                             | Buka                | $\blacksquare$              |
|                                                   |                                               |                                  |                            |                                 |                                                |                     |                             |

Gambar 6.16. Halaman Form Kuota

Di form kuota ini, admin menambahkan data kuota tiap awal bulannya dengan menginputkan data kuotanya satu per satu. Dan jika menghapus datanya juga satu per satu.

Dan jika admin mengklik menu peta pendakian maka admin akan langsung berpindah pada halaman peta pendakian seperti yang ditunjukkan oleh gambar 6.17 di bawah ini.

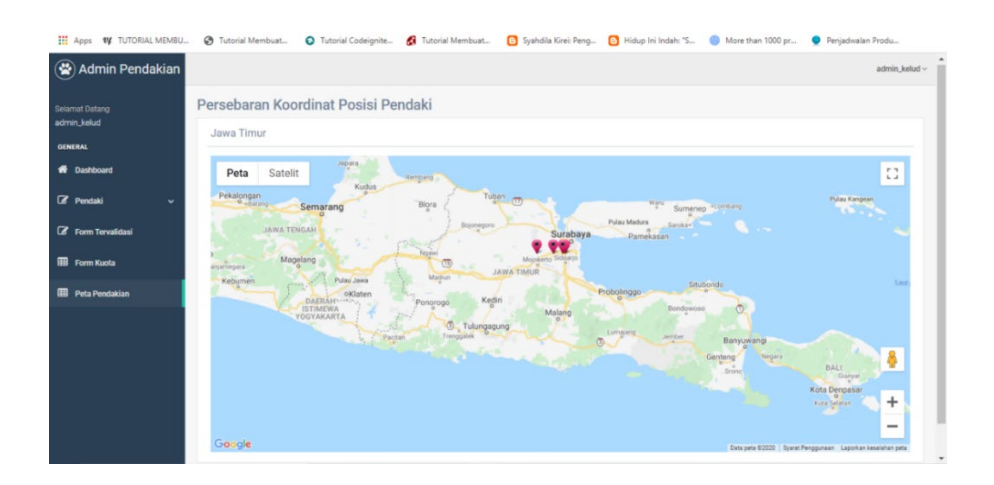

Gambar 6.17. Halaman Peta Pendakian

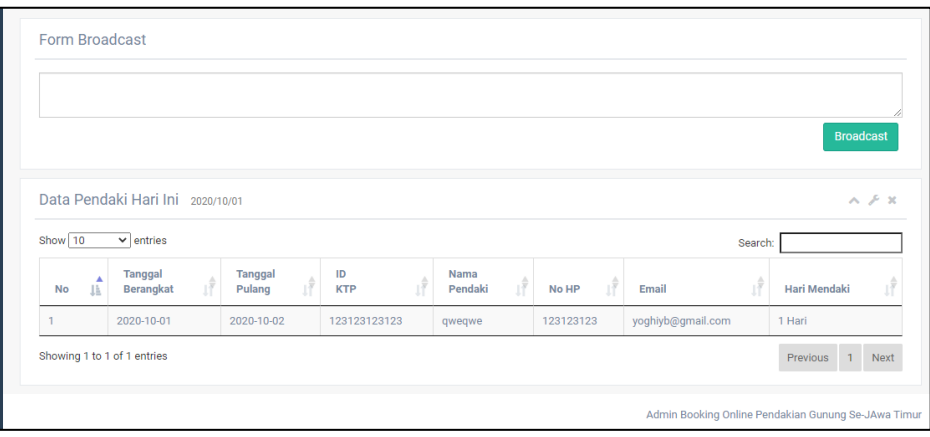

Gambar 6.18. Form Broadcast

Pada gambar diatas merupakan bagian bawah form peta pendakian, yakni bagian form broadcast dan juga data pendaki yang telah melewati pos pendakian. Boardcast sendiri mempunyai fungsi untuk menginfokan kepada user saat melakukan pendakian. Cara kirim broadcast sendiri yaitu melalui email user yang tercantum dalam form pendaftraan.

Jika admin mengklik form laporan, maka admin akan langsung berpindah pada halaman form laporan seperti yang ditunjukkan oleh gambar 6.19 di bawah ini.

| (※) Admin Pendakian                                                         |                |                         |                                               |                    |              | 1<br>admin_kelud ~ |
|-----------------------------------------------------------------------------|----------------|-------------------------|-----------------------------------------------|--------------------|--------------|--------------------|
| <b>Selamat Datang</b><br>admin kelud                                        |                | Laporan Pendapatan      |                                               |                    |              |                    |
| <b>GENERAL</b>                                                              |                | 2020/10/02 - 2020/10/02 |                                               |                    | 葍<br>Lihat   | Download           |
| <b>X</b> Dashboard                                                          |                |                         |                                               |                    |              |                    |
| <b><i>C</i></b> Pendaki<br>$\checkmark$<br><b><i>C</i></b> Form Tervalidasi |                |                         | Laporan Pendapatan Gunung Kelud<br>2020-10-02 |                    |              |                    |
| <b>EE</b> Form Kuota                                                        | No             | <b>Kode Booking</b>     | <b>KTP</b>                                    | <b>Tgl Booking</b> | No Hp        | <b>Biava</b>       |
|                                                                             |                | 428                     | 123123123123                                  | 2020-09-30         | 085857568470 | 45000              |
|                                                                             | $\overline{2}$ | 426                     | 123123123                                     | 2020-09-29         | 085857568470 | 30000              |
| <b>EED</b> Peta Pendakian                                                   | 3              | 421                     | 0128301230129391                              | 2020-09-28         | 085857568470 | $\bullet$          |
|                                                                             | $\overline{4}$ | 420                     | 3515132207960010                              | 2020-09-21         | 085857568470 | 30000              |
| C Laporan<br>$\checkmark$                                                   | 5.             | 396                     | 123456789                                     | 2020-08-15         | 085857568470 | 10000              |
|                                                                             | 6              | 379                     | 12345678907                                   | 2020-08-15         | 085857568470 | 10000              |
| Pendapatan                                                                  | n,             | 372                     | 2356789007                                    | 2020-08-13         | 085857568470 | 10000              |
|                                                                             | 8              | 371                     | 12345678900                                   | 2020-08-13         | 085857568470 | 10000              |
|                                                                             |                |                         | <b>Total Pembavaran</b>                       |                    |              | 145000             |
|                                                                             |                |                         |                                               |                    |              |                    |

Gambar 6.19. Halaman Form Laporan Pendapatan

| (※) Admin Pendakian                  |                |                                           |                  |           |          |                         |      |                         |               |                      | admin kelud ~ |
|--------------------------------------|----------------|-------------------------------------------|------------------|-----------|----------|-------------------------|------|-------------------------|---------------|----------------------|---------------|
| <b>Selamat Datang</b><br>admin kelud |                | Laporan Pengunjung                        |                  |           |          |                         |      |                         |               |                      |               |
| <b>GENERAL</b>                       |                | 2020/09/07 - 2020/10/06                   |                  |           |          |                         |      |                         | Lihat<br>₩    | Download             |               |
|                                      |                |                                           |                  |           |          |                         |      |                         |               |                      |               |
| <b>W</b> Dashboard                   |                |                                           |                  |           |          |                         |      |                         |               |                      |               |
| Pendaki<br>$\checkmark$              |                | <b>Laporan Pengunjung Gunung Kelud</b>    |                  |           |          |                         |      |                         |               |                      |               |
| <b>E</b> Form Tervalidasi            |                |                                           |                  |           |          | 2020-09-07 - 2020-10-06 |      |                         |               |                      |               |
|                                      | No             | <b>Tgl Berangkat</b><br><b>Tgl Pulang</b> |                  | Nama      | Alamat   |                         | Umur | Email                   | No Hp         |                      | <b>Status</b> |
| EE Form Kuota                        |                | 2020-10-06<br>2020-10-08                  | Ktp<br>252627283 | Cahya     | Sidoarjo | Kebangsaan<br>WNI       | 24   | cindinovitasd@gmail.com | 085214236985  | Pekerjaan<br>Pelajar | Leader        |
|                                      | 2              | 2020-10-07<br>2020-10-06                  | 637382892973     | Kenzi     | Lamongan | WNI                     | 25   | cindinovitasd@gmail.com | 085214236528  | Pelajar              | Leader        |
| <b>EED</b> Peta Pendakian            | 3              | 2020-10-05<br>2020-10-06                  | 53637393874      | Cindi     | Lamongan | WNI                     | 24   | cindinovitasd@gmail.com | 085236985214  | Pegawai              | Leader        |
|                                      | 4              | 2020-10-02<br>2020-10-01                  | 123123123123     | qweqwe    | sdasdqw  | WNI                     | 23   | yoghiyb@gmail.com       | 123123123     | pelajar              | Leader        |
| <b>Z</b> Laporan<br>$\checkmark$     | 3              | 2020-10-06<br>2020-10-08                  | 8754243464       | bubu      | Sidoario | WNI                     | 24   | cindinovitasd@gmail.com | 085214236582  | Pelajar              | Anggota       |
|                                      | 6              | 2020-10-06<br>2020-10-07                  | 842464948464     | Heni      | Lamongan | WNI                     | 25   | cindinovitasd@gmail.com | 085236985214  | Pelajar              | Anggota       |
| Pendapatan                           |                | 2020-10-05<br>2020-10-06                  | 2484634546       | Gigi      | Lamongan | WNI                     | 24   | cindinovitasd@gmail.com | 085236985221  | Pegawai              | Anggota       |
|                                      | 8              | 2020-10-01<br>2020-10-02                  | 123123123        | anggota 2 | sdasdow  | WNI                     | 23   | voghivb@gmail.com       | 1238129381293 | pelajar              | Anggota       |
| Pengunjung                           | $\overline{9}$ | 2020-10-01<br>2020-10-02                  | 123123123123     | anggota 1 | sdasdqw  | WNI                     | 23   | yoghiyb@gmail.com       | 123123123     | pelajar              | Anggota       |
|                                      |                |                                           |                  |           |          |                         |      |                         |               |                      |               |

Gambar 6.20. Halaman Form Laporan Pengunjung

Di form laporan ini admin basecamp dapat melihat laporan pendapatan dan juga laporan pengunjung. Di form ini pun admin dapat mencetak laporan data selama satu bulan sebelumnya.

Dan jika admin memilih menu logout pada pojok kanan atas, maka admin akan langsung keluar dari halaman web ini.

Untuk admin pusat sendiri yaitu admin yang mengawasi semua gunung yang ada di sistem, mulai dari mengawasi jumlah kuota yang tersedia, monitoring pendakian, melakukan broadcast dan yang terakhir yaitu mengawasi dan mencetak laporan keuangan pada semua gunung yang ada di Jawa Timur. Hampir sama dengan admin perpos, yang membedakan admin pusat lebih mengawasi dari pada admin pos yang melakukan kegiatan secara mendetail. Berikut merupakan gambaran pada web admin pusat,

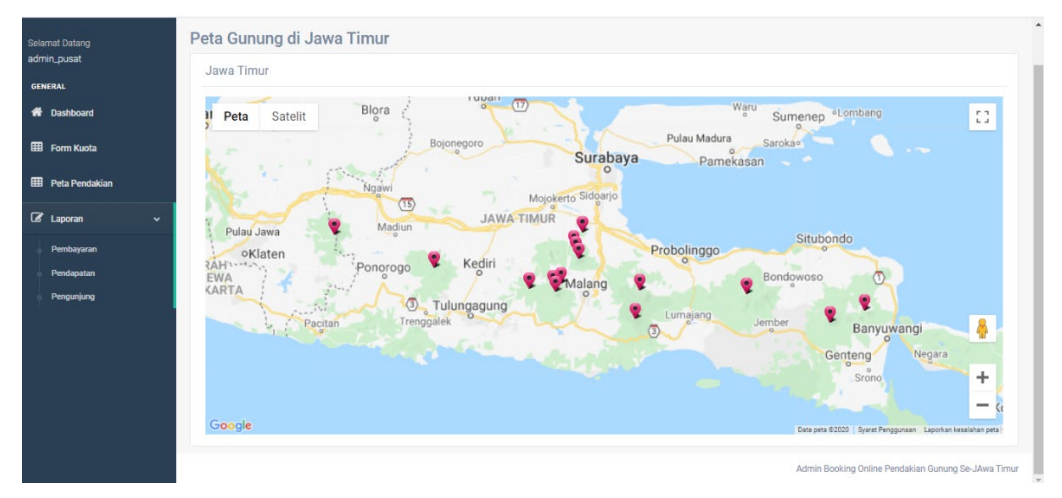

Gambar 6.21. Web Admin Pusat

Dan berikut ini hasil dari pengujian functional testing pada admin web dan user android:

| $\bf No$       | <b>Yang Diuji</b>                | <b>Keluaran Sistem</b>   | <b>Status</b>                    |
|----------------|----------------------------------|--------------------------|----------------------------------|
| $\mathbf{1}$   | Mengklik menu login              | Masuk ke halaman         |                                  |
|                |                                  | dashboard                |                                  |
| 2              | Mengklik tombol selanjutnya pada | Muncul halaman form      |                                  |
|                | halaman form validasi            | validsi                  |                                  |
| 3              | Mengklik menu form konfirmasi    | Muncul halaman form      |                                  |
|                | pembayaran                       | konfirmasi pembayaran    |                                  |
| $\overline{4}$ | Mengklik tombol form tervalidasi | Muncul halaman form      |                                  |
|                |                                  | tervalidasi              | Ok<br>Ok<br>Ok<br>Ok<br>Ok<br>Ok |
| 5              | Mengklik tombol selanjutnya pada | Muncul halaman form      |                                  |
|                | halaman from kuota               | kuota                    |                                  |
| 6              | Mengklik menu peta pendakian     | Masuk ke halaman peta    |                                  |
|                |                                  | pendakian                |                                  |
| 7              | Mengklik logout                  | Kembali ke halaman login | Ok                               |

Tabel 6.1. Hasil Pengujian Testing Admin Web

Tabel 6.2. Hasil Pengujian Functional Testing User Android

| N <sub>o</sub> | <b>Yang Diuji</b>        | <b>Keluaran Sistem</b>        | <b>Status</b> |
|----------------|--------------------------|-------------------------------|---------------|
| 1              | Mengklik semua menu      | Masuk ke halaman utama        | Ok            |
|                | pilihan gunung           | gunung                        |               |
| $\mathcal{L}$  | Mengklik menu informasi  | Masuk ke halaman informasi    | Ok            |
|                | gunung                   | gunung                        |               |
| 3              | Mengklik menu kuota      | Masuk ke halaman kuota gunung | Ok            |
|                | gunung                   |                               |               |
| 4              | Mengklik menu booking    | Masuk ke halaman menu         | Ok            |
|                | gunung                   | booking gunung                |               |
| 5              | Mengklik menu konfirmasi | Masuk ke halaman menu         | Ok            |
|                | pembayaran               | konfirmasi pembayaran         |               |

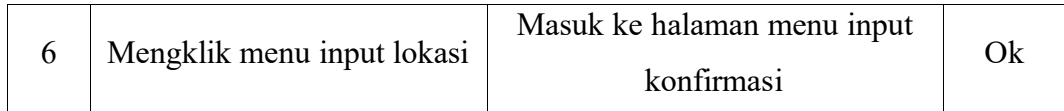

B. Compatibility testing.

Akan ada beberapa pegujian kinerja pada sistem web admin berupa browser dan aplikasi booking di handphone berbasis android. Pengujian kali ini apakah aplikasi pada web dan android berjalan sesuai apa yang di inginkan.

Berikut merupakan pengujian yang akan dilakukan:

1. Perbandingan aplikasi web menggunakan metode Shortest Processing Time dengan aplikasi web tanpa menggunakan metode Shortest Processing Time

|                   |                  | <b>Shortest Processing Time (SPT)</b> |
|-------------------|------------------|---------------------------------------|
| <b>Browser</b>    | Menggunakan      | Tidak Menggunakan                     |
|                   | Metode SPT       | Metode SPT                            |
|                   | Jadwal validasi  |                                       |
| Google Chrom      | sudah urut mulai | Jadwal validasi masih                 |
|                   | dari proses      | acak.                                 |
|                   | terpendek.       |                                       |
|                   | Jadwal validasi  |                                       |
|                   | sudah urut mulai | Jadwal validasi masih                 |
| Internet Explorer | dari proses      | acak.                                 |
|                   | terpendek.       |                                       |
|                   | Jadwal validasi  |                                       |
| <b>UC</b> Browser | sudah urut mulai | Jadwal validasi masih                 |
|                   | dari proses      | acak.                                 |
|                   | terpendek.       |                                       |
|                   | Jadwal validasi  |                                       |
| Mozzila Firefox   | sudah urut mulai | Jadwal validasi masih                 |
|                   | dari proses      | acak.                                 |
|                   | terpendek.       |                                       |

Tabel 6.3. Tabel Perbandingan Metode Shortest Processing Time

Dengan menggunakan metode Shortest Processing Time pada aplikasi maka akan mempermudah admin untuk memvalidasi para user yang melaksanakan pendakian paling cepat, karena memfilter langsung, jika proses cepat maka itu yang didahulukan.

Jika tidak menggunakan metode Shortest Processing Time pada aplikasi akan sulit untuk para admin menvalidasi para user, karena saat pendaftaran siapa dulu yang daftar, maka iya yang akan divalidasi terlebih dahulu tanpa memfilter siapa yang akan melakukan pendakian paling cepat. Jadi akan merugikan para pendaki yang melakukan pendakian paling cepat.

2. Uji Sistem Penjadwalan

Pada uji sistem penjadwalan ini, merupakan uji coba jika sebuah user atau pendaki melakukan pembatalan saat pendafataran. Untuk pembatalannya, user akan melakukan pembatalan dengan menghubungi langsung pihak basecamp.

Jika data sudah divalidasi, user tidak bisa membatalkan melalui program aplikasi yang tersedia, melainkan dengan menghubungi langsung pihak pengelola. Untuk pihak pengelola sendiri akan langsung melakukan konfirmasi pembatalan yaitu menghapus data peserta dari sistem secara langsung. Dan pemberitahuan ke pada user akan dikirim melalui email.

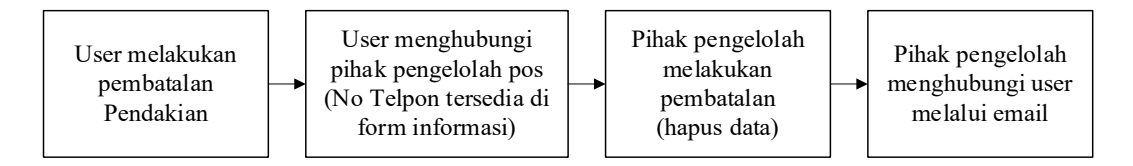

Gambar 6.22. Alur Pembatalan Booking

Untuk pembayarannya sendiri, jika user sudah melakukan pembayaran maka uang yang sudah dibayarkan tidak bisa ditarik Kembali. Tapi ini tergantung pihak pengelola gunung pendakian.

3. Uji Sistem Broadcast

Pada uji sistem broadcast cuaca ini, apakah sistem admin sudah mengirim broadcast secara baik kepada user dan apakah broadcast perposko itu berjalan dengan semestinya. Berikut merupakan hasil uji sistem broadcast cuaca yang sudah di uji coba pada setiap posko pendakian:

| N <sub>o</sub> | Posko Gunung | Hasil Uji Sistem Broadcast |
|----------------|--------------|----------------------------|
| $\mathbf{1}$   | Semeru       | Data Terkirim              |
| 2              | Raung        | Data Terkirim              |
| 3              | Arjuno       | Data Terkirim              |
| $\overline{4}$ | Lawu         | Data Terkirim              |
| 5              | Argopuro     | Data Terkirim              |
| 6              | <b>Butak</b> | Data Terkirim              |
| $\overline{7}$ | Welirang     | Data Terkirim              |
| 8              | Ijen         | Data Terkirim              |
| 9              | Kawi         | Data Terkirim              |
| 10             | <b>Bromo</b> | Data Terkirim              |
| 11             | Panderman    | Data Terkirim              |
| 12             | Kelud        | Data Terkirim              |
| 13             | Penanggungan | Data Terkirim              |
| 14             | Pundak       | Data Terkirim              |
| 15             | Wilis        | Data Terkirim              |

Tabel 6.4. Hasil Uji Sistem Broadcast

## 4. Uji Sistem Monitoring Perposko

Uji sistem monitoring perposko merupakan uji sistem yang menampilkan node tiap leader pendaki, untuk mengetahui dimana letak koordinat posisi leader tersebut. Berikut merupakan tabel uji sistem yang dilakukan:

| No | Gunung | Hasil Uji Sistem Monitoring |
|----|--------|-----------------------------|
|    | Semeru | Tampil                      |
|    | Raung  | Tampil                      |
|    | Arjuno | Tampil                      |

Tabel 6.5. Hasil Uji Sistem Monitoring Perposko

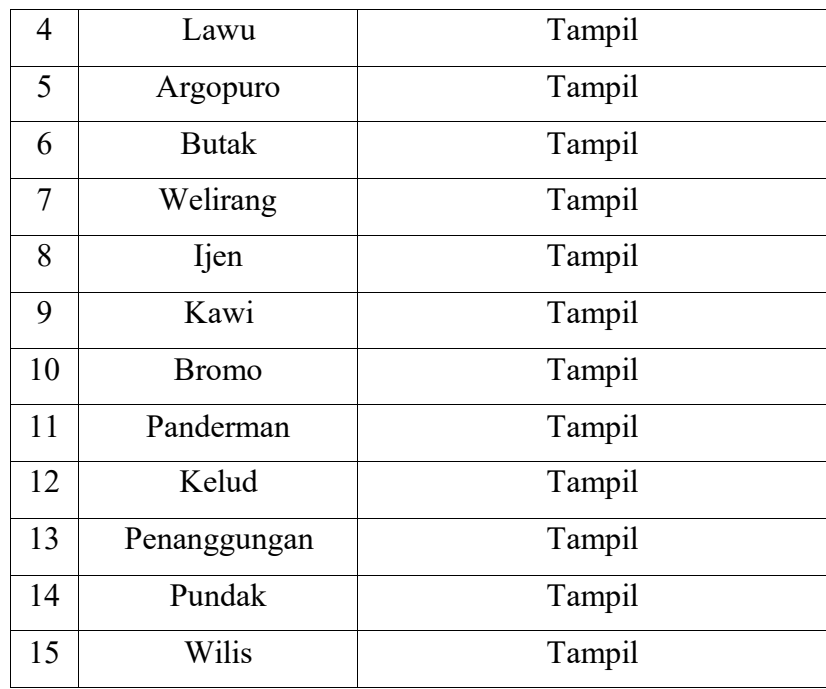

# 5. Uji Aplikasi Android

Pada pengujian ini, kinerja aplikasi android akan dilihat pada berbagai versi android dari berbagai handphone. Dan juga dilihat apakah aplikasi ini melakukan tugasnya dengan baik atau tidak.

| Perangkat Android |                | Xiaomi<br>Mi A2 | Realme<br>5 | Oppo<br>A39 | Oppo<br>F11 | Asus<br>Max<br>Pro M1 |
|-------------------|----------------|-----------------|-------------|-------------|-------------|-----------------------|
| Versi Android     |                | 10              | 10          | 5.1         | 10          | 9                     |
|                   |                | Tampil          | Tampil      | Tampil      | Tampil      | Tampil                |
|                   | Utama          | dan             | dan         | dan         | dan         | dan                   |
|                   | Pemilihan      | berjalan        | berjalan    | berjalan    | berjalan    | berjalan              |
| Tampilan          | Gunung         | dengan          | dengan      | dengan      | dengan      | dengan                |
| Halaman           |                | baik            | baik        | baik        | baik        | baik                  |
|                   | Utama          | Tampil          | Tampil      | Tampil      | Tampil      | Tampil                |
|                   |                | dan             | dan         | dan         | dan         | dan                   |
|                   | <b>Booking</b> | berjalan        | berjalan    | berjalan    | berjalan    | berjalan              |

Tabel 6.6. Hasil Uji Sistem Aplikasi Android

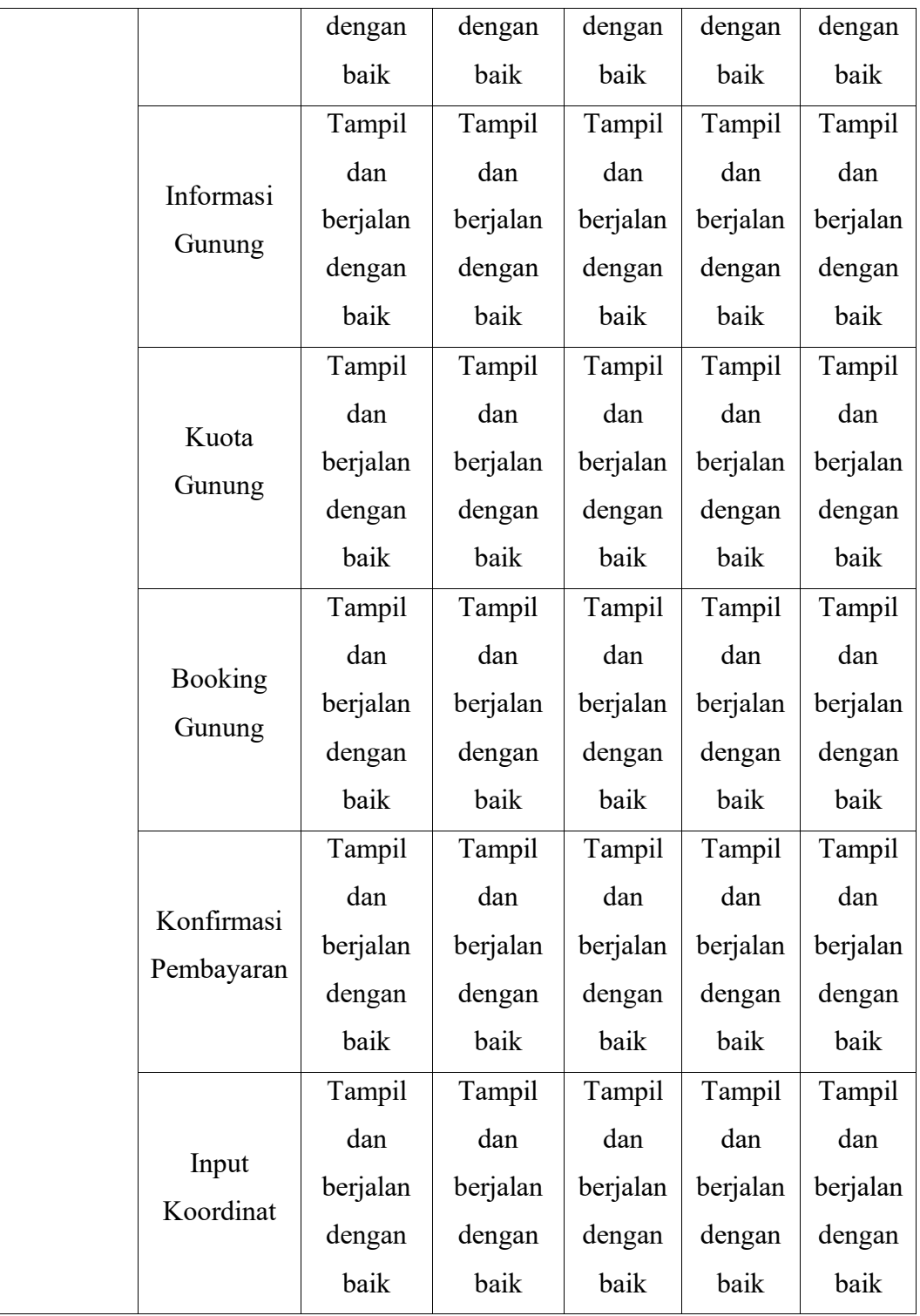

Penjelasan dari tabel diatas adalah aplikasi android dari versi android 5.1- 10.0 dapat menampilkan tampilannya dengan baik dan berjalan sesuai apa yang diharapkan.